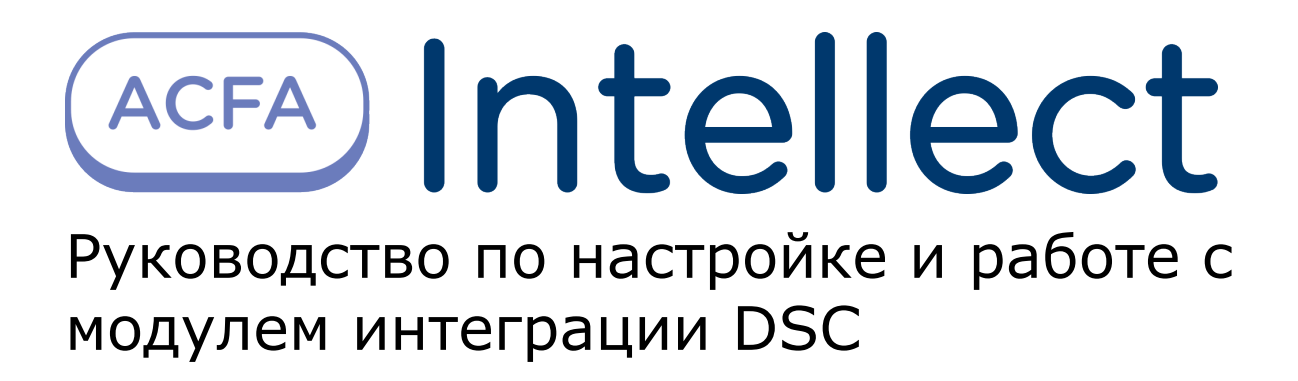

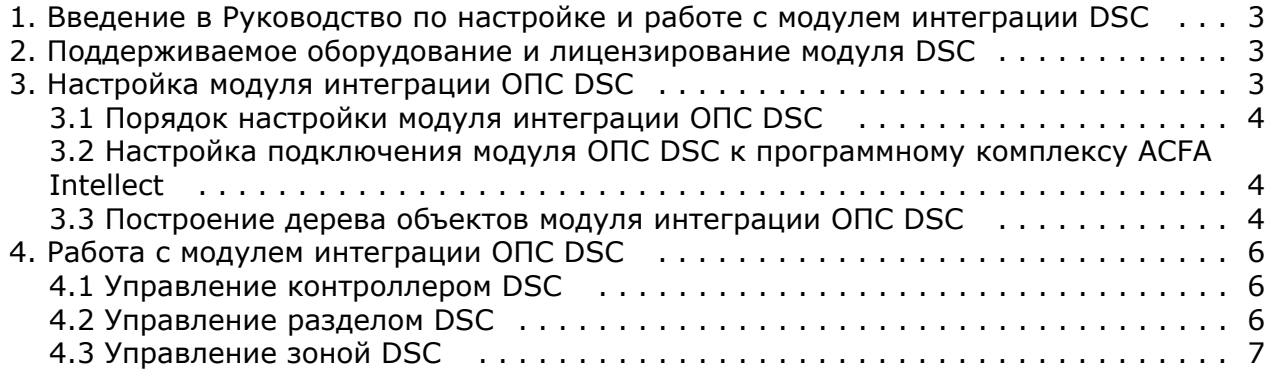

## <span id="page-2-0"></span>**Введение в Руководство по настройке и работе с модулем интеграции DSC**

#### **На странице:**

- [Назначение документа](#page-2-3)
- [Общие сведения о модуле интеграции](#page-2-4) [ОПС DSC](#page-2-4)

#### <span id="page-2-3"></span>**Назначение документа**

Документ *Руководство по настройке и работе с модулем интеграции контроллера ОПС DSC* является справочно-информационным пособием и предназначен для специалистов по настройке и операторов модуля *ОПС DS C*. Данный модуль работает в составе подсистемы охранно-пожарной сигнализации, реализованной на базе программного комплекса *ACFA Intellect*.

В данном Руководстве представлены следующие материалы:

- 1. общие сведения о модуле интеграции *ОПС DSC*;
- 2. настройка модуля интеграции *ОПС DSC*;
- 3. работа с модулем интеграции *ОПС DSC*.

### <span id="page-2-4"></span>**Общие сведения о модуле интеграции ОПС DSC**

Модуль интеграции *ОПС DSC* является компонентом *ОПС*, реализованной на базе ПК *ACFA Intellect*, и предназначен для обработки информации, поступающей от контроллера DSC (производитель DSC);

#### **Примечание.** ന

Подробные сведения о контроллере *DSC PC-1864* приведены в руководстве по эксплуатации данного устройства*.*

Перед началом работы с модулем интеграции *ОПС DSC* необходимо установить контроллер на охраняемый объект и сконфигурировать его с помощью клавиатуры или в программном обеспечении производителя *DLS 5*.

## <span id="page-2-1"></span>**Поддерживаемое оборудование и лицензирование модуля DSC**

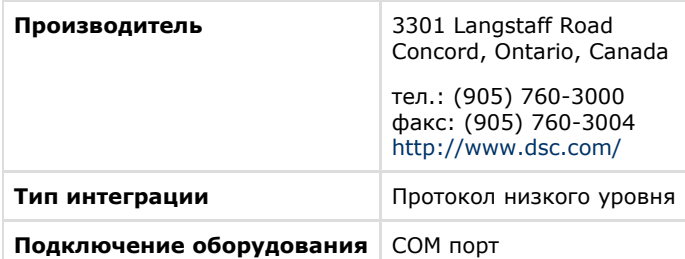

#### **Поддерживаемое оборудование**

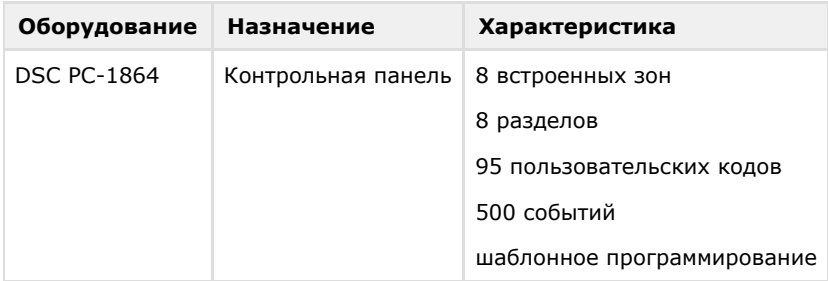

#### **Защита модуля**

<span id="page-2-2"></span>За 1 раздел и зону.

# **Настройка модуля интеграции ОПС DSC**

## <span id="page-3-0"></span>**Порядок настройки модуля интеграции ОПС DSC**

Настройка модуля интеграции *ОПС DSC* производится в следующей последовательности:

- 1. [Настройка подключения модуля](#page-3-1) *ОПС DSC* к программному комплексу *ACFA Intellect*.
- 2. [Построение дерева объектов модуля интеграции](#page-3-2) *ОПС DSC*.

## <span id="page-3-1"></span>**Настройка подключения модуля ОПС DSC к программному комплексу ACFA Intellect**

Настройка подключения модуля *ОПС DSC* к программному комплексу *ACFA Intellect* осуществляется следующим образом:

1. Создать на базе объекта **Компьютер** на вкладке **Оборудование** диалогового окна **Настройка системы** объ ект **Контроллер DSC PC-1864**.

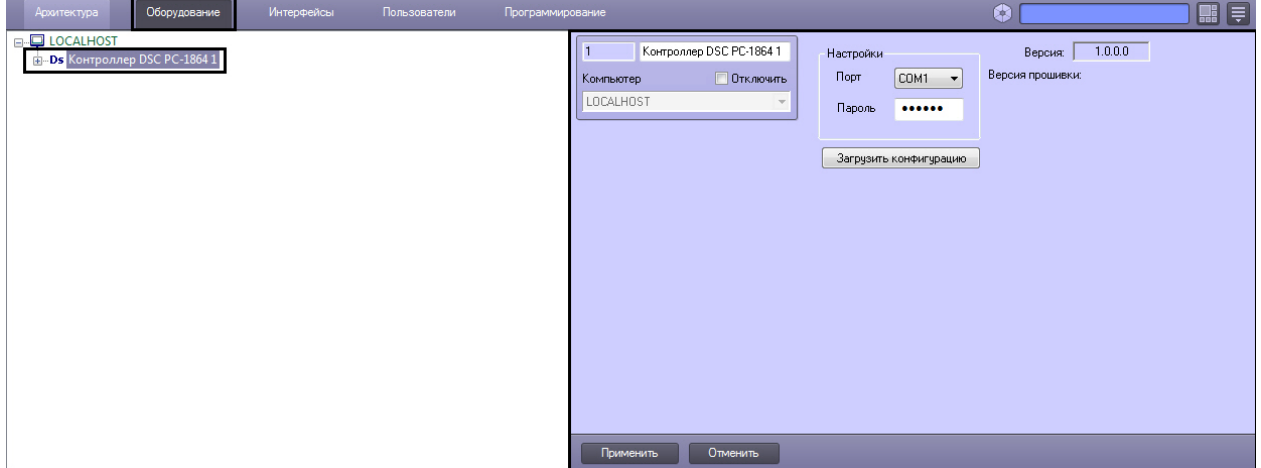

2. На панели настроек объекта **Контроллер DSC PC-1864** задать параметры подключения:

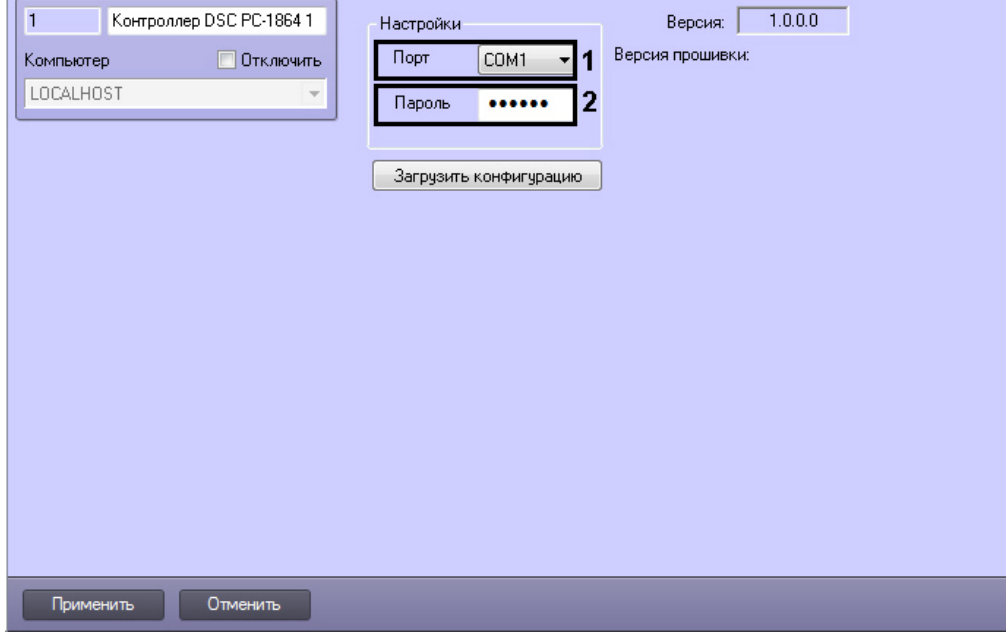

- a. Из раскрывающегося списка **Порт** выбрать номер порта подключения к Серверу *ACFA Intellect* (**1**).
- b. В поле **Пароль** ввести пароль для связи контроллера и программного комплекса *ACFA Intellect* (**2**). Пароль задается при конфигурировании контроллера.
- 3. Нажать кнопку **Применить**.

<span id="page-3-2"></span>Настройка подключения модуля *ОПС DSC* к программному комплексу *ACFA Intellect* завершена.

### **Построение дерева объектов модуля интеграции ОПС DSC**

Для построения дерева объектов модуля интеграции *ОПС DSC* необходимо:

1. Перейти на панель настроек объекта **Контроллер DSC PC-1864**.

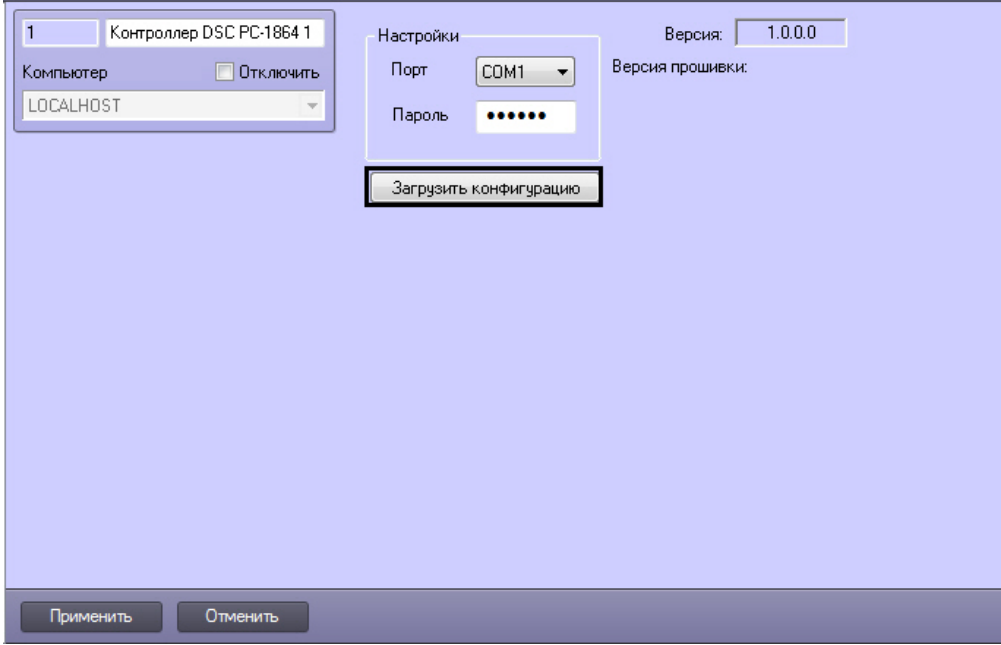

2. Нажать кнопку **Загрузить конфигурацию**. В открывшемся окне выбрать .xml файл, соответствующий нужной конфигурации и нажать кнопку **Открыть**. Файл с конфигурацией создается в программном обеспечении производителя *DLS 5* на вкладке **Зоны** при нажатии кнопки **Экспорт** (см. справочную документацию производителя).

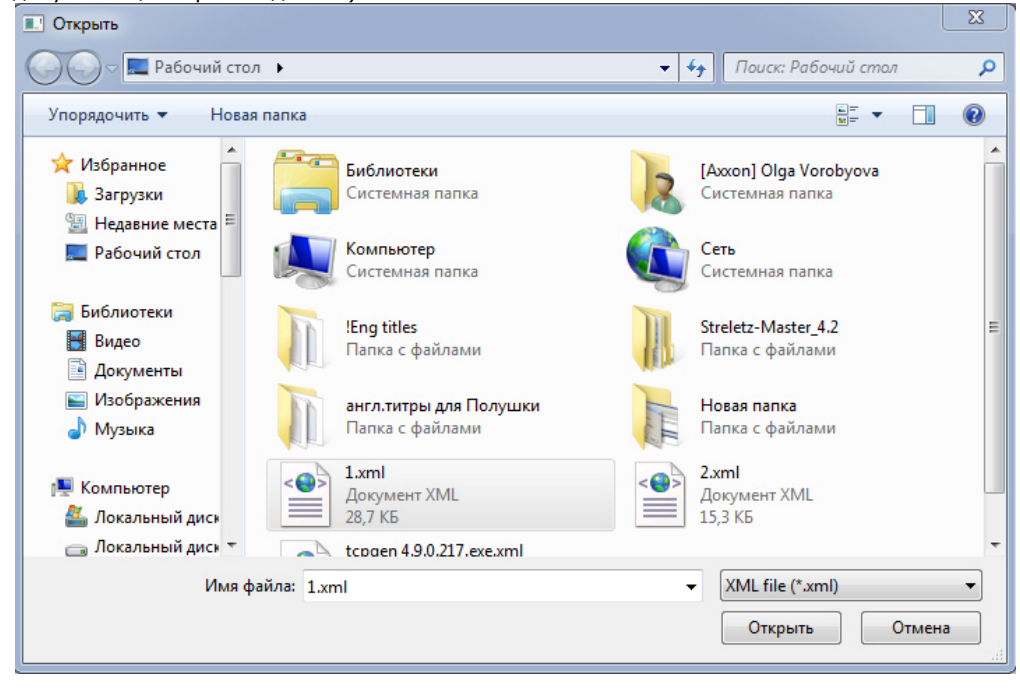

В результате будет построено дерево объектов модуля интеграции *ОПС DSC*.

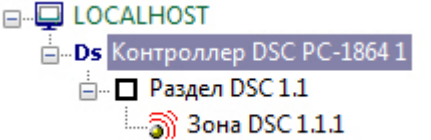

Для корректной инициализации раздела или зоны необходимо указать верный адрес на панели настроек соответствующего объекта.

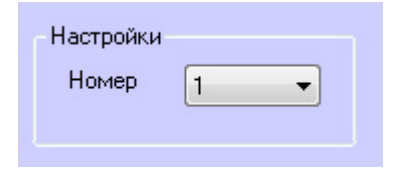

**Примечание.** ത

В модуле интеграции *ОПС DSC* возможно создать до 8 объектов **Раздел** и до 64 объектов **Зона**.

## <span id="page-5-0"></span>**Работа с модулем интеграции ОПС DSC**

Для работы с модулем интеграции ОПС DSC в ПК *ACFA Intellect* используются следующие интерфейсные объекты:

- 1. **Карта**;
- 2. **Протокол событий**.

Сведения по настройке интерфейсных объектов **Протокол Событий** и **Карта** приведены в документе *[ПК Интеллект.](https://doc.axxonsoft.com/confluence/pages/viewpage.action?pageId=83500164) [Руководство Администратора](https://doc.axxonsoft.com/confluence/pages/viewpage.action?pageId=83500164)*.

Работа с интерфейсными объектами **Протокол Событий** и **Карта** подробно описана в документе *[ПК Интеллект.](https://doc.axxonsoft.com/confluence/pages/viewpage.action?pageId=83499967) [Руководство Оператора](https://doc.axxonsoft.com/confluence/pages/viewpage.action?pageId=83499967)*.

### <span id="page-5-1"></span>**Управление контроллером DSC**

Управление контроллером *DSC* осуществляется в интерактивном окне **Карта** с использованием функционального меню объекта **Контроллер DSC PC-1864**.

Контроллер DSC PC-1864 1[1] Обработать Эмулировать "Паника" Эмулировать "Пожар" Эмулировать "Скорая помощь"

Описание команд функционального меню данного объекта приведено в таблице.

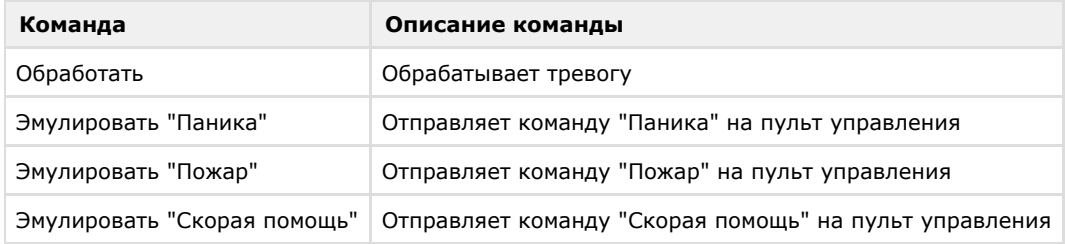

## <span id="page-5-2"></span>**Управление разделом DSC**

Управление разделом *DSC* осуществляется в интерактивном окне **Карта** с использованием функционального меню объекта **Раздел DSC**.

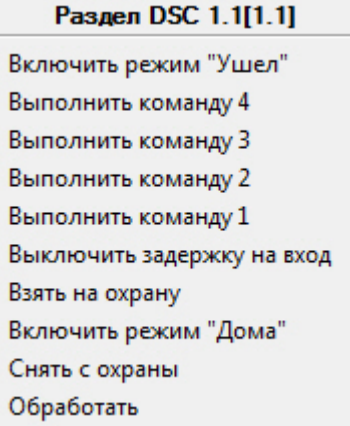

Описание команд функционального меню данного объекта приведено в таблице.

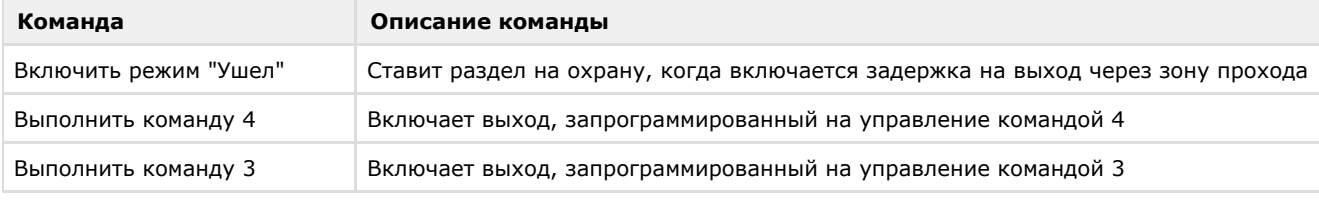

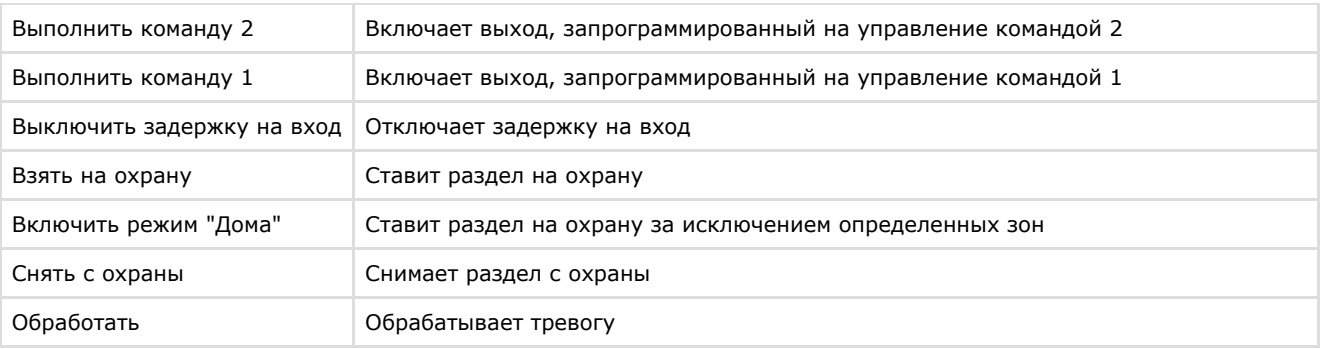

## <span id="page-6-0"></span>**Управление зоной DSC**

Управление зоной *DSC* осуществляется в интерактивном окне **Карта** с использованием функционального меню объекта **Зона DSC**.

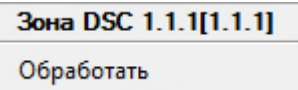

Функциональное меню данного объекта позволяет обрабатывать тревогу при помощи команды **Обработать**.